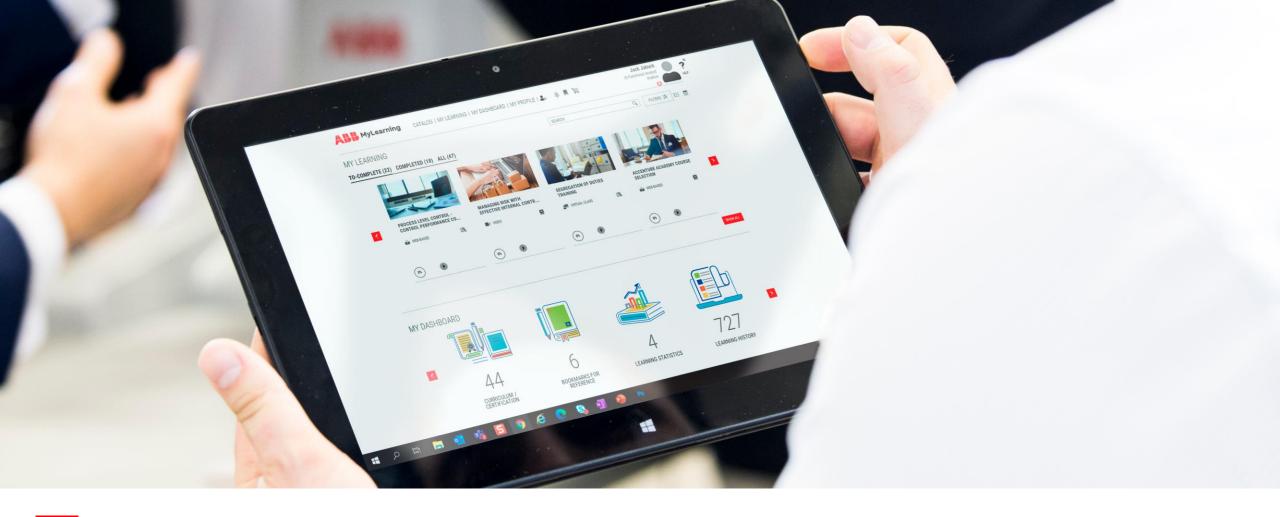

MYLEARNING NAVIGATOR

# **System Introduction Presentation**

Learner

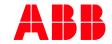

#### Menu

#### Click on relevant tile to navigate through presentation

# **User essentials Contents MyLearning Promo Basics** Information What User data we maintain & Communication where it comes from? **Support**

What is MyLearning and how to access it?

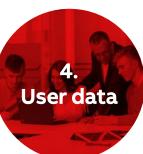

Training structure

structure

Understanding

of the training

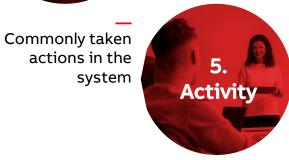

3. System design

Layout introduction, system roles & basic navigation

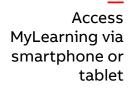

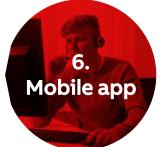

# **Contents**

#### 1.1. Basics

#### What is MyLearning?

>> BACK TO MENU

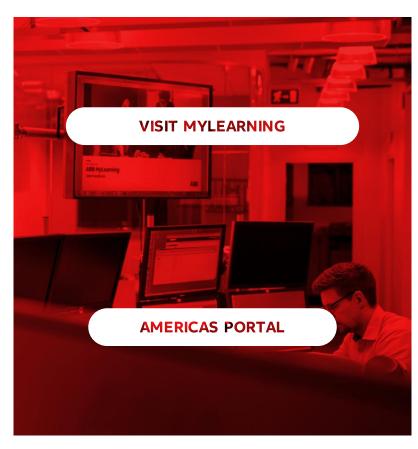

Start your training adventure today!

MyLearning is the ABB global Learning Management System available for employees, partners & customers. Platform, delivered as a cloud solution, helps ABB to deliver superior LMS experience that enables adaptation, speeds compliance and improves training effectiveness.

MyLearning supports knowledge transferring process, organizing online or F2F sessions and tracking Learner progress in training material.

System is available via two portals:

- Global means everyone but North America (no credit card payment method)
- Americas means North America (credit card payment option)

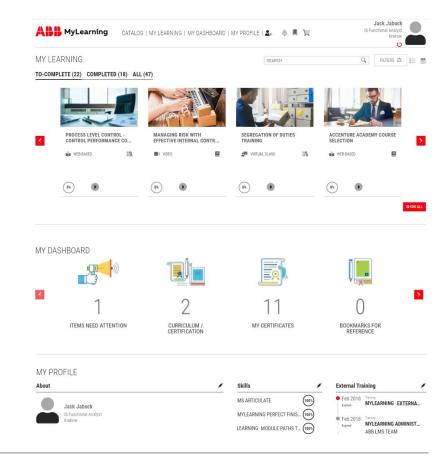

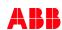

#### 1.2. Basics

#### How to access MyLearning?

>> BACK TO MENU

MyLearning is an open system - **the site might be visited by anyone** regardless of being connected to ABB secured network. It means that the tool is available also for external Users, e.g. ABB customers or partners.

Non-logged Users can only see the part of Catalog that is not restricted with any access limitations on training level. **Signing in** is required to display more content or register for desired training.

#### Internal Users

ABB employees' accounts are created automatically once User enters MyLearning for the first time.

#### External Users

External Users have to set up <a href="myABB">myABB</a> account. Future logging in will be serviced by ABB Single-Sign-On authentication.

Account will be suspended after **six months of inactivity**. Please contact our Support Team to reactivate it.

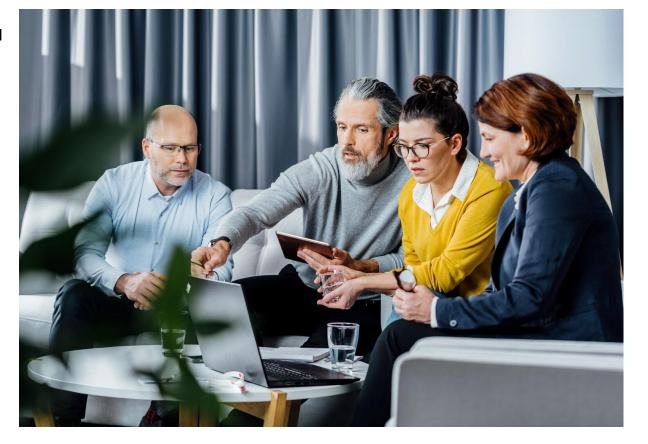

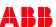

# 2.1. Training structure

#### Course & Classes

>> BACK TO MENU

**Course** is the basic training unit in MyLearning consistent on the subject level.

To complete the Course, Users have to enroll directly in the **Class that is associated with the Course.** There can be multiple Classes to choose from that can differ in form of delivery or characteristics (such as Language or date of the Session etc.)

There are **four delivery types of Classes** in MyLearning:

- Classroom (ILT)
- Virtual Class (VILT)
- Web-based (e-Learning)
- Video

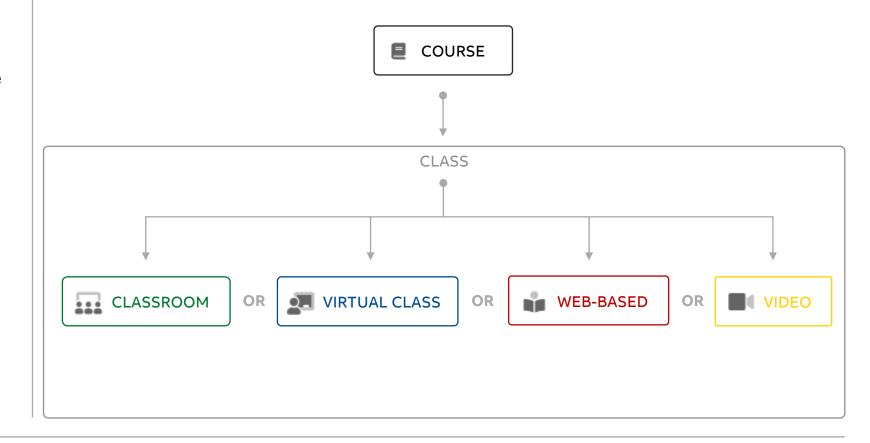

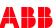

### 2.2. Training structure

#### Classes

>> BACK TO MENU

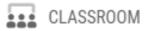

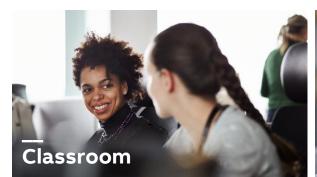

Class scheduled for a specific time, in physical location, physically attended by Instructor and the Students.

Consists of real-time **sessions** that can be configured to happen multiple times.

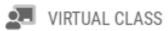

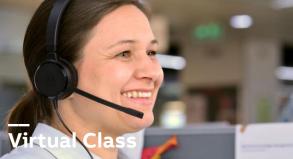

Class using online conferences organized via WebEx, Skype for Business and other similar tools.

Consists of real-time **sessions** that can be configured to happen multiple times.

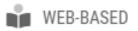

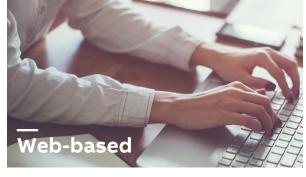

Class basing on e-learning content (SCORM, AICC, xAPI, PDF or other) provided by the Course creator.

Consists of available in any time **content** displayed via built-in content player.

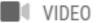

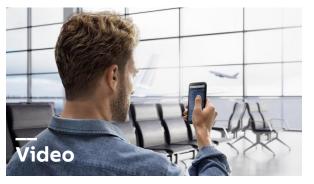

Class based on video (or audio) content provided by the Course creator.

Consists of available in any time video (or audio) **content** displayed via built-in content player.

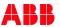

### 2.3. Training structure

#### **Training Plans**

>> BACK TO MENU

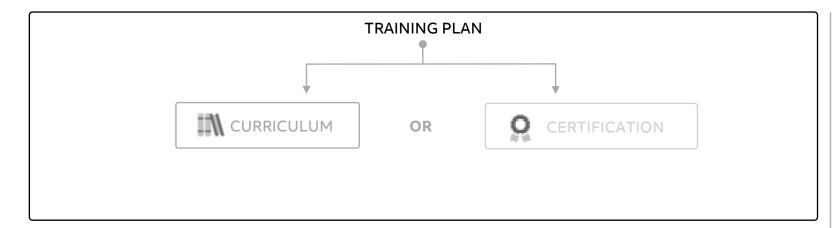

The primary objective of a **Curriculum** is to ensure that the set of Courses is offered to the Learners in a bundle so that they can enroll in & complete them as a group.

Type of Training Plan that allows Users to obtain a **Certification** and keep it valid for specific period of time. It must be renewed periodically by completing the following module path prepared by Admin of particular training.

**Training Plan** in MyLearning is a kind of training consisted of few Courses joined in a bundle in order to be delivered to the Learners together.

Depending on its type, Users can meet different requirements for the enrollment such as restricted completion or recertification dates.

Courses under Training Plan can be configured as **mandatory** or **optional** to complete the whole unit. The sequencing of Courses also might be forced by Administrator of training.

There are **two types** of Training Plans in MyLearning:

- Curriculum
- Certification

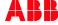

# 3.1. System design

#### Roles in the system

>> BACK TO MENU

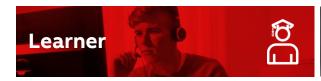

**Learner** is the main role in MyLearning assigned to every signed in User by default (other roles might need to be requested via MyServices).

Learners belong to different Learner Groups basing on account attributes. The Catalog visibility in MyLearning depends on access settings defined by Administrators for each training. It means that every single Learner's Catalog view is individual.

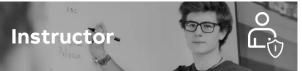

Instructors in MyLearning are responsible for leading Classrooms (ILT) / Virtual Classes (VILT) and passing their knowledge to other attendees of training. This role can be granted by Administrator to any User acting as a Subject Matter Expert in specific area.

Instructor can become a **Host** or **Presenter** of specific Class. They are responsible for leading the session.

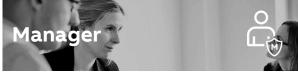

**Managers** in MyLearning are responsible for verifying & assigning training for their subordinates.

In ABB structures, this role is granted automatically basing on HR feed data. If User would like to manage others' enrollments (e.g. ABB customers or partners), **Virtual Manager** role has to be requested via MyServices.

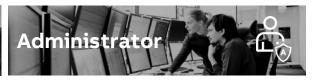

**Administrators** are responsible for uploading and maintaining available trainings in MyLearning.

As content owners, they are the first instance to contact for Users who are experiencing any issues with specific training.

**LEARN MORE** 

**LEARN MORE** 

**LEARN MORE** 

**LEARN MORE** 

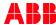

# 3.2. System design

#### Home Page

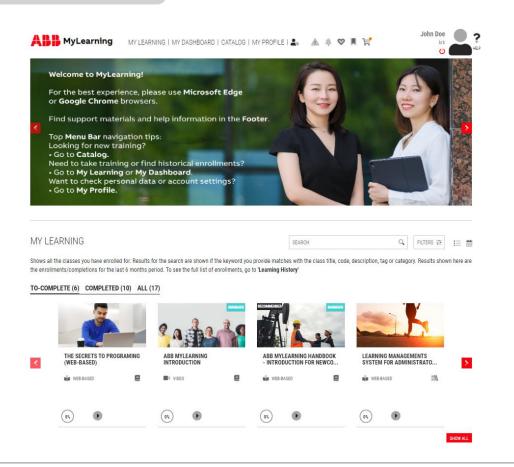

#### One layer, three main elements... that's it!

MyLearning Home Page grid layout, improves User experience by displaying all the most necessary system areas and mostly used features right on the main page.

Whole system structure is based on three main elements:

- **Menu Bar** with navigation links and shortcuts to the common features. Menu Bar is always available at the top of the page
- **Panels** with precisely defined purpose of use:
  - Banner (at the top of page) displaying the most crucial technical or promotional information for Users)
  - My Learning providing enrollments feed
  - My Dashboard providing Learner essentials for training mangement
  - Universal Search providing search option for all sections
  - Catalog providing new training to enroll in
  - My Profile providing profile details & account settings
- **Training Details Page** once you enter specific training details

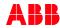

# 3.3. System design

#### Menu bar

- 1. MyLearning launch or join registered training (displays only enrollments from the past 6 months) 2. My Dashboard - view enrolled Training Plans, Bookmarks, Learning Statistics, Learning History (with training older than 6 months) and Certificates
- 3. Catalog you will find here all the available training to enroll in
- **4. My Profile –** check and manage your profile, account & order details
- **5. Alert –** lists important actions required from your side to be taken on specific item in the system
- **6. Announcements –** view important updates from Administrators
- 7. Wishlist saved training to enroll in later
- **8. Bookmarks –** displays items that were saved by you to be seen later
- **9. Shopping Cart –** view your shopping list and proceed with checkout
- 10. Sign out click to log out
- 11. Personal picture click on the icon to enter profile picture
- 12. Help drag & drop Help icon to blinking hotspot to find out more about specific section

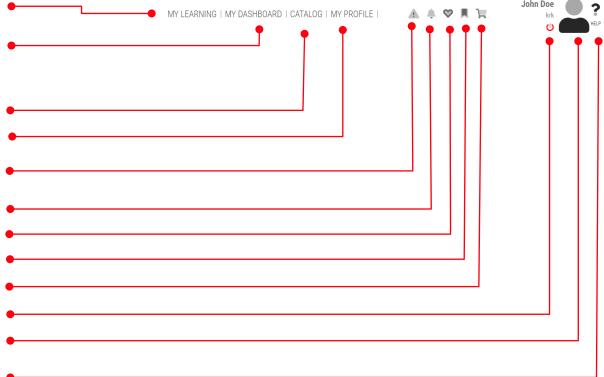

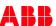

# 3.4. System design

#### My Learning & My Dashboard panels

>> BACK TO MENU

#### My Learning

This panel groups all the enrolled Classes from stand-alone Courses, as well as Training Plans, from the past **6 months**. Training type is always indicated by the relevant icon. User can see **three main status tabs**: **To-Complete**, **Completed** and **All**.

In the All tab, other sections might appear dynamically basing on the enrollment statuses that you have in specific training (e.g. Incomplete, Pending Waitlist/Payment).

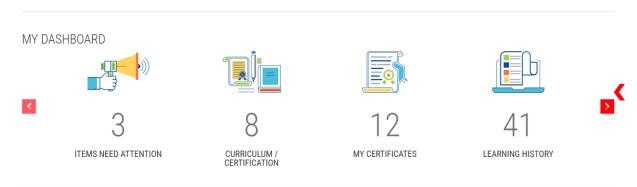

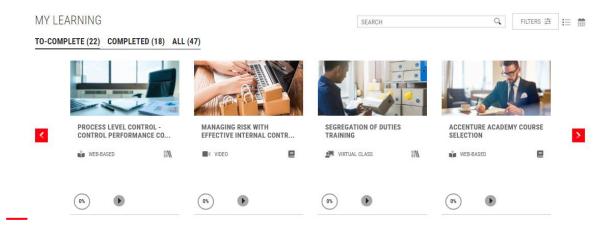

#### My Dashboard

This panel groups all the Learner essentials:

- Items Need Attention List of training(s) that require action from you
- Curriculum/Certification enrolled Training Plans
- My Certificates received completion certificates
- Learning History all your historical enrollments (older than 6 months) and canceled training
- Bookmarks for Reference all the saved items from the system Learning
- Learning Statistics personal performance analytics

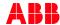

# 3.5. System design

#### My Profile & Catalog panels

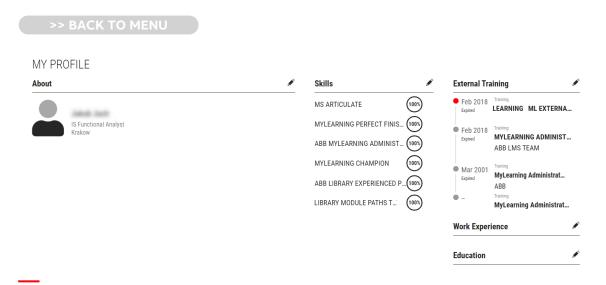

#### Catalog

This panel is dedicated for **browsing**, **registering** or **purchasing** new training. The built-in **Shopping Cart** feature allows you to go through the full order submission process.

From Catalog, you can also **Share** a single object or the currently applied **search results**. However, each single Learner's view is **individual** (depending on the access settings defined by Administrator of specific training). It means that shared content might display differently for someone else.

#### My Profile

This panel groups all the Learner profile data & settings. It consists of **four tabs**:

- **Details –** all your data gathered by MyLearning from different databases
- Preferences all your system settings & preferences, along with your learning target hours
- Saved Addresses- addresses used for paid training ordering process
- Orders all the invoice records for training purchased in the system

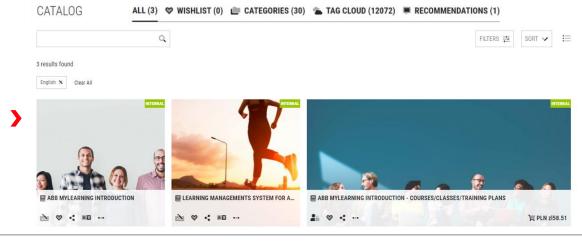

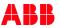

# 3.5. System design

#### **Universal Search**

>> BACK TO MENU

#### Universal Search

Not sure if you're already enrolled in the training? Find it in the Universal Search by typing title, code, description and tag of the training or applying Filters. The results will be displayed in the following sections:

- My Learning (Classes you are enrolled in or have already completed)
- My Dashboard (Curriculums/Certification you are enrolled in)
- Catalog (Classes/Courses/Curriculums/Certification you can register for)

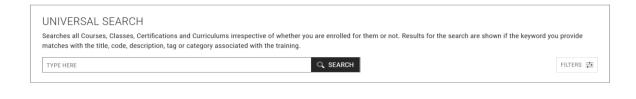

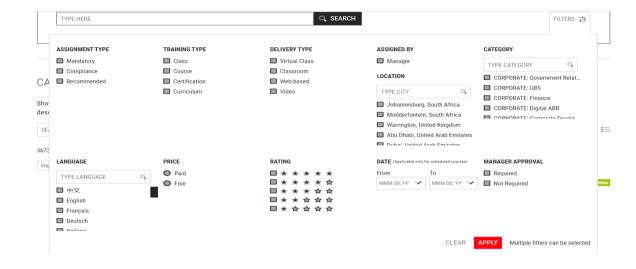

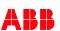

#### 4. User data

#### Account details & HRGT synchronization

>> BACK TO MENU

#### What data we collect?

The set of User data available in MyLearning is populated rom HRGT MasterData and updated basing on the data coming from HR feed **every four hours.** 

In case of any discrepancy, please contact AskHR or MyLearning Support Team via MyServices.

Correctness of this data is crucial for proper access recognition.

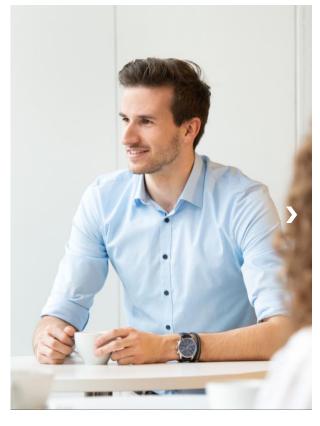

| First Name     |                                    | User Type       |             |
|----------------|------------------------------------|-----------------|-------------|
| Last Name      |                                    | Job Title       |             |
| E-mail address | 900                                |                 | Employee ID |
| Address        | 000<br>لاتاء<br>User data populate |                 | Manager     |
| City           | HRGT Masterda                      |                 | Job Role    |
| Country        |                                    |                 | Department  |
| Zip Code       |                                    | Employment type |             |
| Organization   |                                    |                 |             |

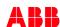

# 5. Activity

#### Click on relevant button to learn about desired activity

>> BACK TO MENU

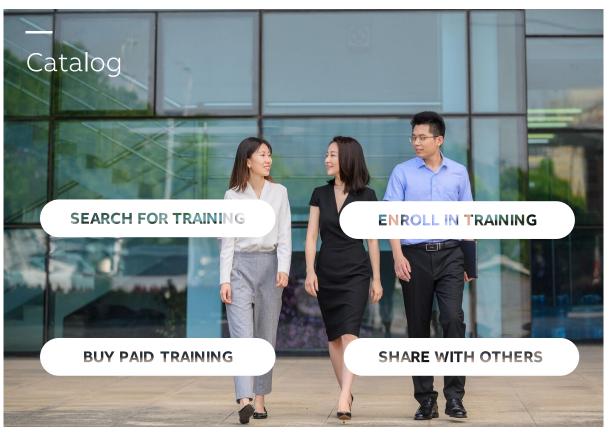

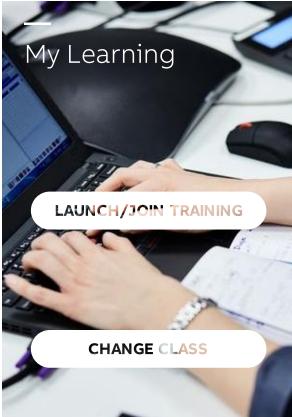

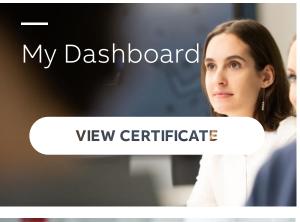

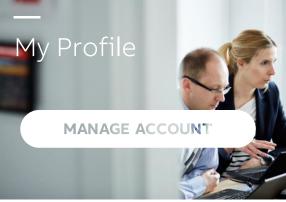

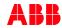

# 5.1.1. Activity - Catalog

#### Search for training

>> BACK TO MENU

> BACK TO ACTIVITY MENU

#### Search bar

Search engine browse through following training parameters of the Course or Training Plan:

- Title
- Code
- Description
- Tags

Suggested results will show up after typing at least three following characters. In case of pasting phrases into the search bar, avoid obsolete spaces.

#### Filtering

Filters enable you to locate specific training in Catalog or different system areas depending on its type, schedule, location, price, language and more.

Applied filters are collected in the form of **tags** under the main panel header. You can simply remove them one by one or click on **clear all.** 

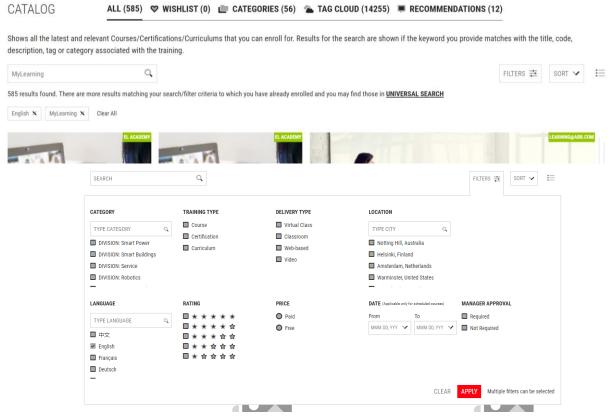

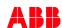

# 5.1.2. Activity - Catalog

#### Enroll in training

>> BACK TO MENU

> BACK TO ACTIVITY MENU

#### Course

- 1 Search for desired Course. Use **Search Bar** or apply **Filters**
- 2 Click on **Enroll** icon
- On the Course Details Page, select the Class that is most suitable for you and click **Enroll**
- 4 You have successfully registered for the Course!

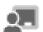

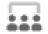

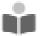

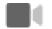

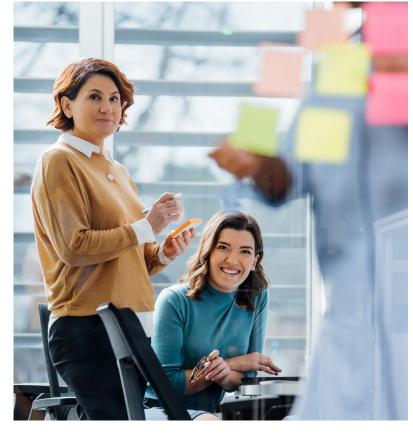

#### Training Plan

- Look for desired Training Plan. Use **Search Bar** or apply **Filters**
- 2 Click on **Enroll** icon
- Pick at least one Class from the Training Plan and click **Add to Cart** button in the floating box
- You have been successfully registered for the training. You can still enroll in other Courses from My Dashboard > Certificates/Curriculum

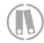

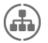

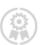

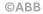

# 5.1.3. Activity - Catalog

#### Buy priced training

> BACK TO ACTIVITY MENU

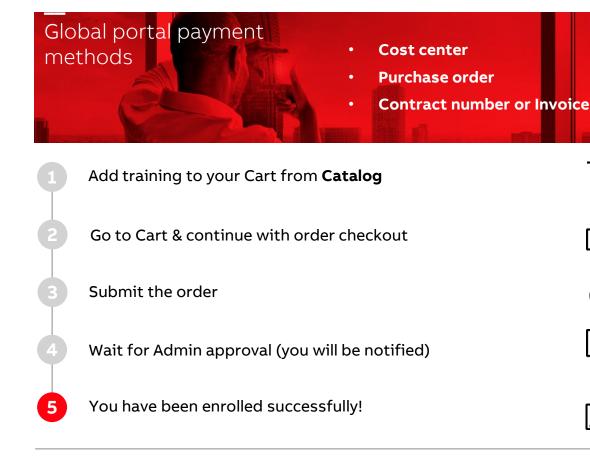

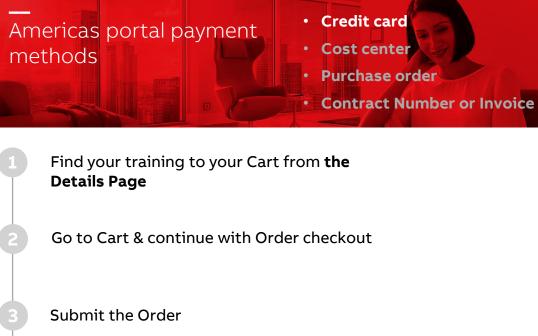

Enrollment right after credit card payment is done

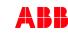

η (η)

# 5.1.4. Activity - Catalog

#### Buy priced training

>> BACK TO MENU

> BACK TO ACTIVITY MENU

#### Shopping Cart Experience

Pick suiting payment method to succeed with order submission. Only **credit card** payment (available for <u>MyLearning Americas</u>) doesn't require Administrator's approval. Remember to read & agree to Terms and Conditions (note that specific Class might have custom terms included in its description).

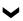

#### Order confirmation

Order confirmation approves that you have gone through the checkout successfully and your purchase will be processed by the system.

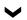

#### Pending enrollment

Purchased training will show up under **Pending** section in **My Learning > All** or **My Dashboard > Curriculum/Certification** until Administrator will confirm the payment. Only paying with credit card will result in immediate enrollment.

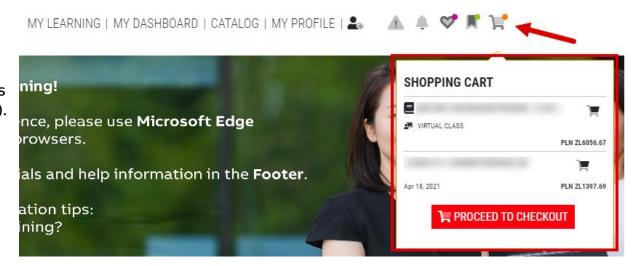

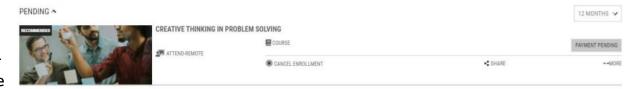

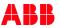

# 5.1.5. Activity - Catalog

#### Share with others

> BACK TO ACTIVITY MENU

#### Training Share options

Sharing possibilities of MyLearning enables you to **share** singular training with other Users.

You do not need to worry about others' unauthorized access to the system - Learners following shared link will be able to see only the items that they have access to (if it was restricted by the Administrator for specific training).

#### Share single object from:

- Catalog
- My Learning
- My Dashboard
- Universal Search

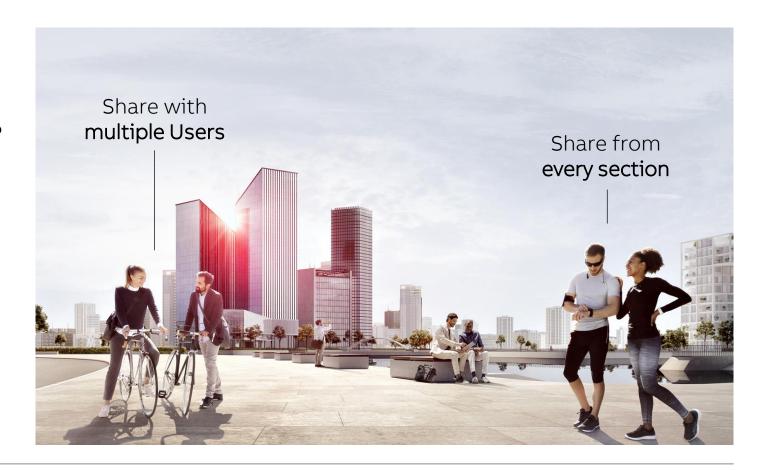

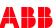

# 5.2.1. Activity – My Learning

#### Launch/join training

>> BACK TO MENU

> BACK TO ACTIVITY MENU

#### Class

Depending on Class type, system will display the **Join/Launch** button or no button (for Classrooms since it is attended physically). Joining the session of Virtual Class will be possible if responsible Instructor (host) has already started it.

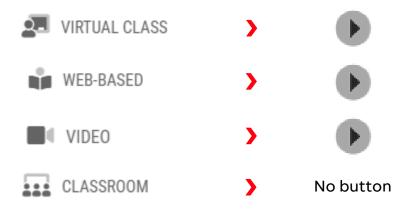

#### Training Plan

Training Plan can be launched in two ways:

- By launching specific Class (that is a part of Training Plan) from My Learning panel
- By going to My Dashboard > Curriculum/ Certification, opening specific Training Plan Details Page and clicking on the Launch button next to the desired Class

On the Training Plan details page, you have a chance to register for optional/mandatory Courses that you haven't picked during the registration.

Simply unveil the Course details, select desired Class and click on **Enroll Selected Classes** from the container pop-up.

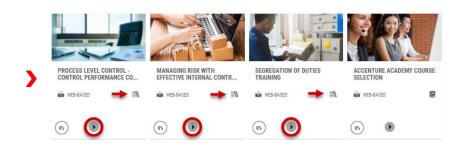

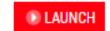

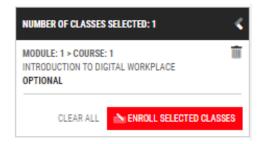

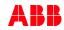

February 13, 2023

# 5.2.2. Activity – My Learning

#### **Change Class**

>> BACK TO MENU

> BACK TO ACTIVITY MENU

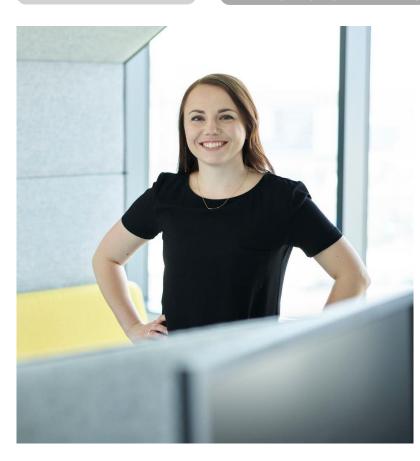

#### Change Class

Change Class feature allows you to attend a Class occurring in different time, place or delivered in a different type or language. The necessary precondition is that your currently registered training needs to have alternative Classes available.

**Change Class** is also possible for Classes under Training Plan but you can only switch Classes within the same Course.

Simply open specific training Details Page and use the **Change Class** option available on Class level to switch from one Class to another.

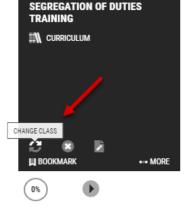

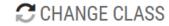

> ><

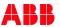

# 5.3. Activity - My Dashboard

#### **View Certificate**

> BACK TO ACTIVITY MENU

33

MY CERTIFICATES

View & print Certificate

Certificate in MyLearning can be either the **Completion Certificate** (gained for training with mandatory exam preferably) or Acknowledgement Certificate (confirming that you got familiar with specific training material).

There are two possible ways to enter your Certificates in MyLearning:

My Dashboard

Training Details

COMPLETION CERTIFICATE

Display certificate received for specific training

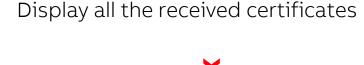

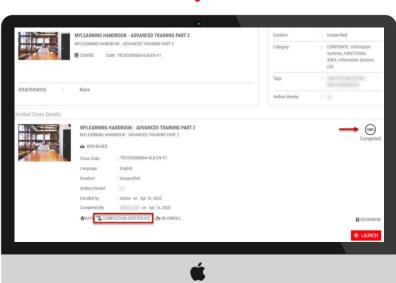

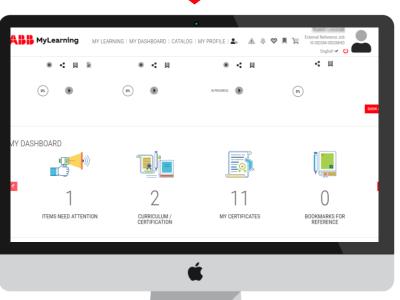

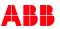

February 13, 2023

Page

# 5.4. Activity – My Profile

#### Manage account

>> BACK TO MENU

> BACK TO ACTIVITY MENU

#### My Profile (My Account)

My Profile panel enables you to access, check and manage your profile **Details, Preferences, Saved Addresses** and **Orders** history. Data available in your Profile is not visible to any other User in the system.

In case of providing some specific details, e.g. External Training, approval of your line Manager might be required.

#### Details

Your details are updated basing on the data coming from HR feed every 4 hours. Please contact AskHR in case of any misalignment.

#### Preferences

Define preferred **time zone**, **location**, **language currency** and other preferences in the system.

#### Saved addresses

Check the addresses saved during the checkout or **add new address** for the future purchases

#### **Orders**

Find in-system invoices for all the created orders. **View** or **print** the invoice for every single purchased training.

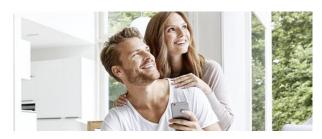

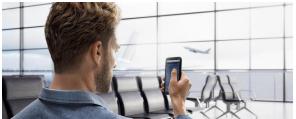

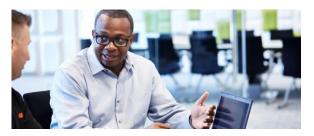

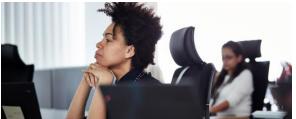

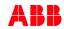

# 6.1. Mobile app

#### Overview & links

>> BACK TO MENU

#### ExpertusONE Mobile

MyLearning mobile app offers couple of extra features that will help you track your activity, measure performance and complete training while being offline.

The huge advantage of MyLearning mobile app is the offline access to your training content. Simply download the content to your device and complete it whenever & wherever it suits you – even without Internet access. The progress will be updated automatically right after you will go online and log in to MyLearning.

Slide 26

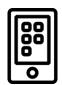

**©ABB** 

**READ MORE** 

MyLearning Navigator – System Introduction Presentation

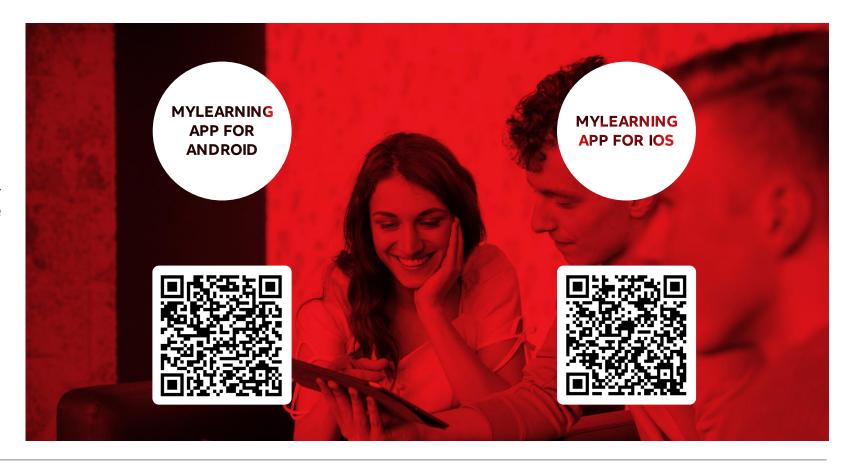

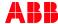

# 6.2. Mobile app

#### Access & compatibility

Compatibility

MyLearning mobile app is supported by devices running on:

- Android 6.0 or later
- iOS 9.0 or later

Please make sure that the app has all the required permissions granted in your device settings.

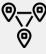

O\_O Localization permissions is required to allow the app mark physical attendance at Classroom training automatically

https://mobile.mylearning.abb.com Select Company Login Provide your ABB credentials ABB ⊕ English ▼ expertusone Log in john.doe@aq.abb.com https://mylearning.abb.com Enter username Connect Enter password You must enter a password. Forgot your password? Stay signed in Need an account? Sign up Login **Company** Login © Copyright 2017 ABB | Provider information/impressum

Type in the site address:

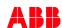

# 6.3. Mobile app

#### App features

>> BACK TO MENU

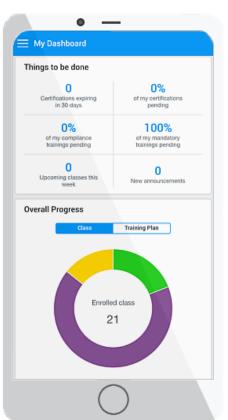

#### My Dashboard

Track your progress, latest orders, things to be done and learning activity using built-in My Dashboard feature

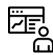

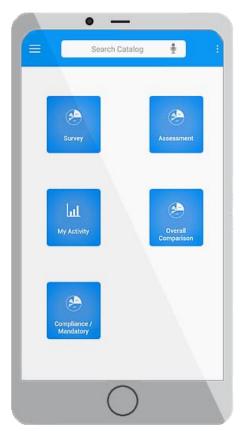

#### Analytics

In some cases you might need to take out or verify your overall **statistics** collected by the system. Analytics feature allows you to check such data **for specific period of time** 

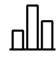

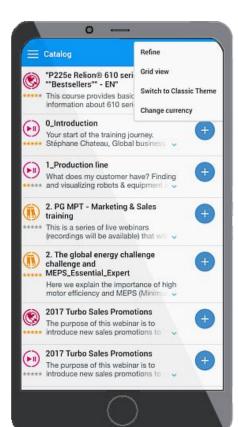

#### Catalog

Catalog available on mobile app is equipped with **two types of view** & has built-in **shopping cart feature**.

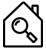

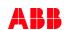

# **User essentials**

#### Information

#### Documents & useful tips

>> BACK TO MENU

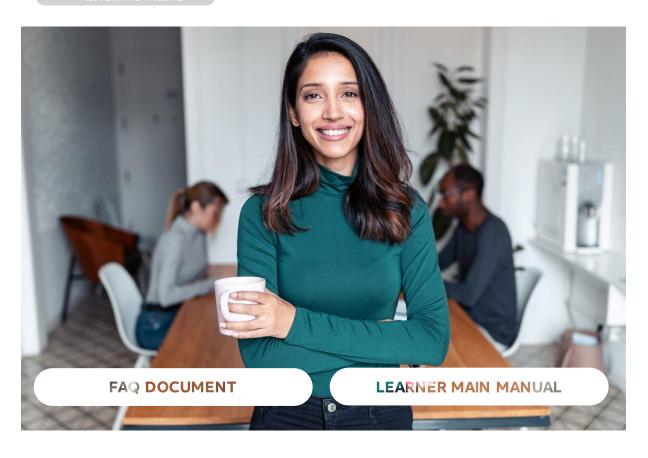

#### Useful tips

- Use Microsoft Edge / Google Chrome for the best experience & adjust browser settings before Signing In
- In case of any issues, please clear your cookies first or update your browser version before reaching out to support
- Check all the details & description of specific training before registering for it. It might contain crucial details such as payment/refund policy.
- Sign In to MyLearning when displaying shared content from received email notifications
- Click Done before leaving Content Player
- Cannot make it to specific Class? Use Change Class functionality
- Verify your profile details to find out if there is no misalignment with your HR data

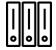

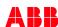

#### **Communication**

#### Promotional materials & MyLearning society

>> BACK TO MENU

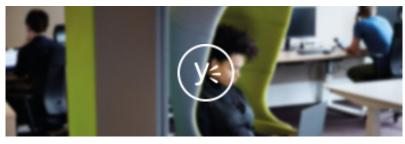

#### MyLearning on Yammer

Find our intranet social media page and cooperate with other Users to take the most out of MyLearning capabilities

GO TO YAMMER

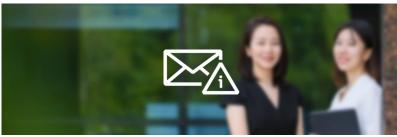

#### MyLearning Informer

Occasional communication releases & information about new system updates or ongoing issues

FIND MATERIALS

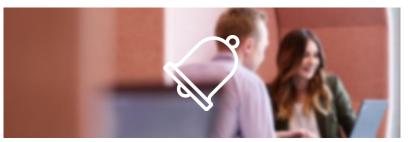

#### Banners & Announcements

System built-in functionalities that we utilize for the most crucial & urgent communication releases

LEARN MORE

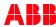

# Support

#### Reach our support team

#### Incidents – internal ABB Users

Internals with ABB domain email address can reach us via MyServices portal.

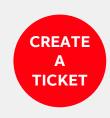

#### Incidents – internal ABB Users

For issues regarding your personal data discrepancy, please contact My Services > Human Resources.

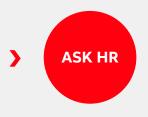

#### Incidents – external Users

External Users can reach our support by sending the issue description via dedicated email address.

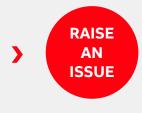

#### Roles access & requests

Want to request for specific role or report in MyLearning? Proceed with Service Request ticket.

**CREATE A REQUEST TICKET** 

MyServices (IS) > Order a new Item > **Software and Applications > Applications** > [Pick category]

#### Leave your feedback

Not satisfied with our tool or service quality? Or maybe just the opposite – you are extremely satisfied? Tell us about your Experience!

**EVALUATE MYLEARNING** 

**EVALUATE SUPPORT** 

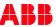

February 13, 2023

(Messages from ABB email addresses will be ignored)

# **MyLearning**

# Let your mind surpass the limits!

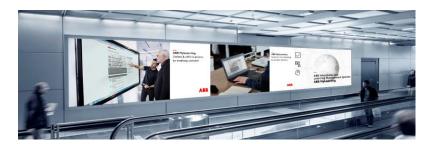

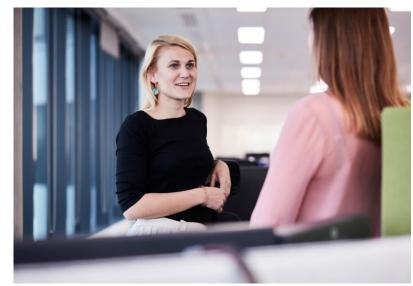

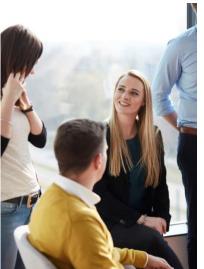

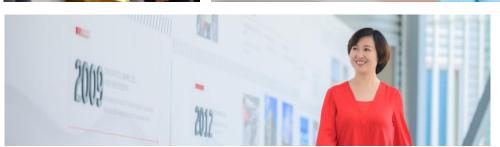

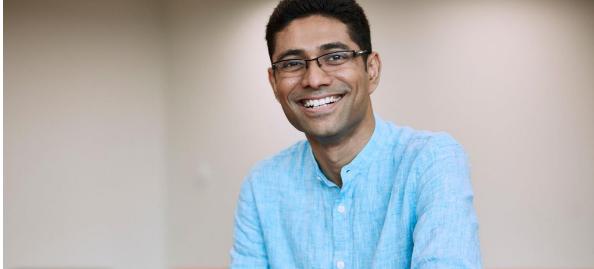

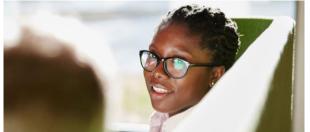

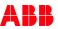

#